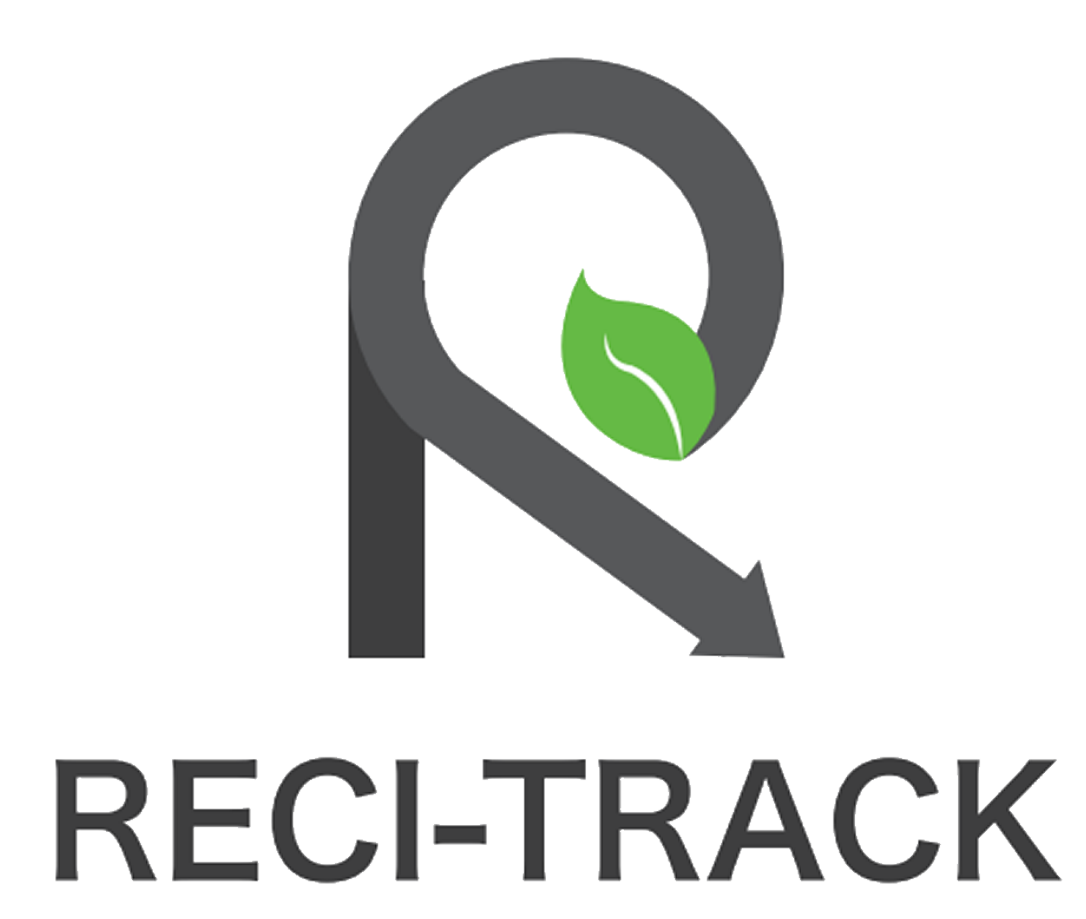

**MANUAL DE USUARIO CLIENTE**

## Contenido

- 1. Introducción
- 2. Acceso al sitio y Registro
- 3. Dashboard
- 4. Generadores
- 5. Obras
- 6. Residentes
- 7. Reciclaje

# 1. Introducción

Hoy más que nunca es de suma importancia el reciclaje, reciclar es una de las alternativas utilizadas para la reducción del volumen de residuos sólidos.

**Recitrack** le permite llevar un control de sus residuos de las construcción de una forma sencilla mediante una aplicación online.

La aplicación es intuitiva y fácil de usar, muy útil en la reservación de citas para la entrega de residuos sólidos.

### **MANUAL DE USUARIO CLIENTE**

2. Acceso al sitio y Registro

Acceder a la página : www.reci-track.com

Dar Click en en apartado superior derecho en Clientes abrira un pequeño menú y le daremos en "Acceso" (Unicamente con los clientes registrados), enseguida nos abrirá una ventana intermietente y llenaremos los campos con "Correo y contraseña" enseguida dar "enter o click en enviar" como lo muestran las siguientes imágenes:

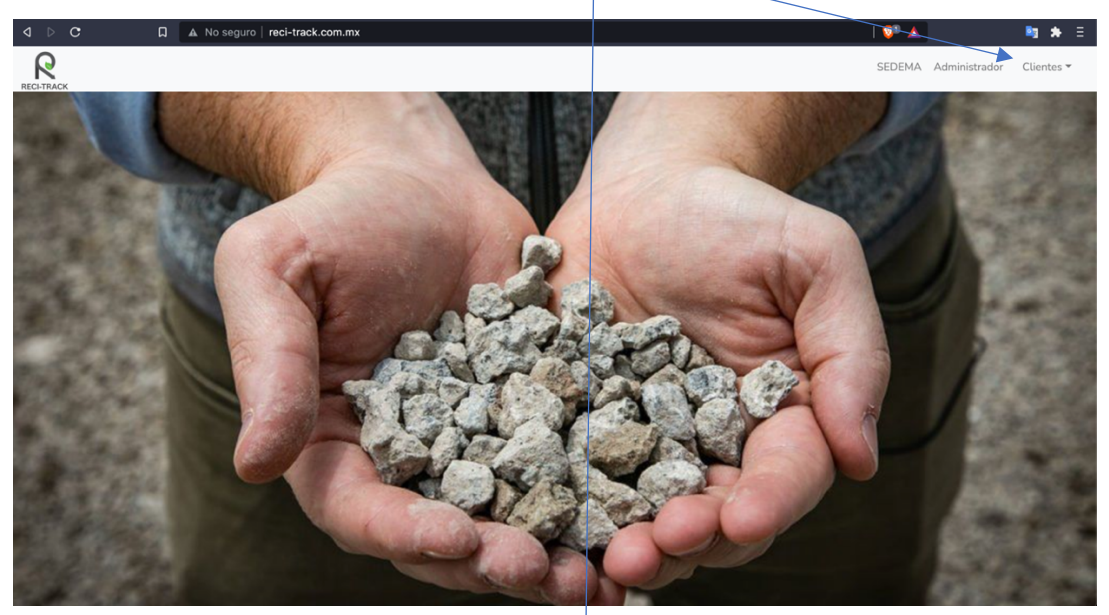

### **Ventana intermitente:**

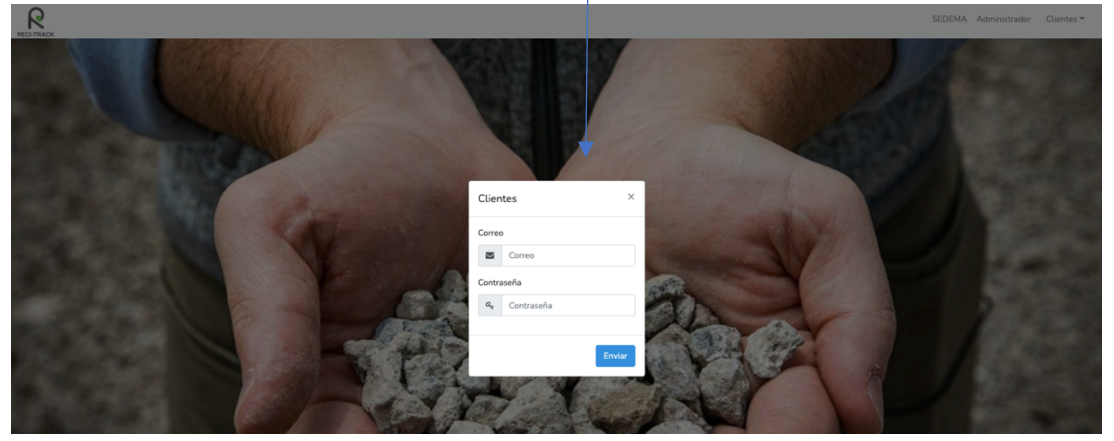

Si eres usuario nuevo y te deseas registrar como "cliente" llena el siguiente formulario mostrado en la imágen con tus datos:

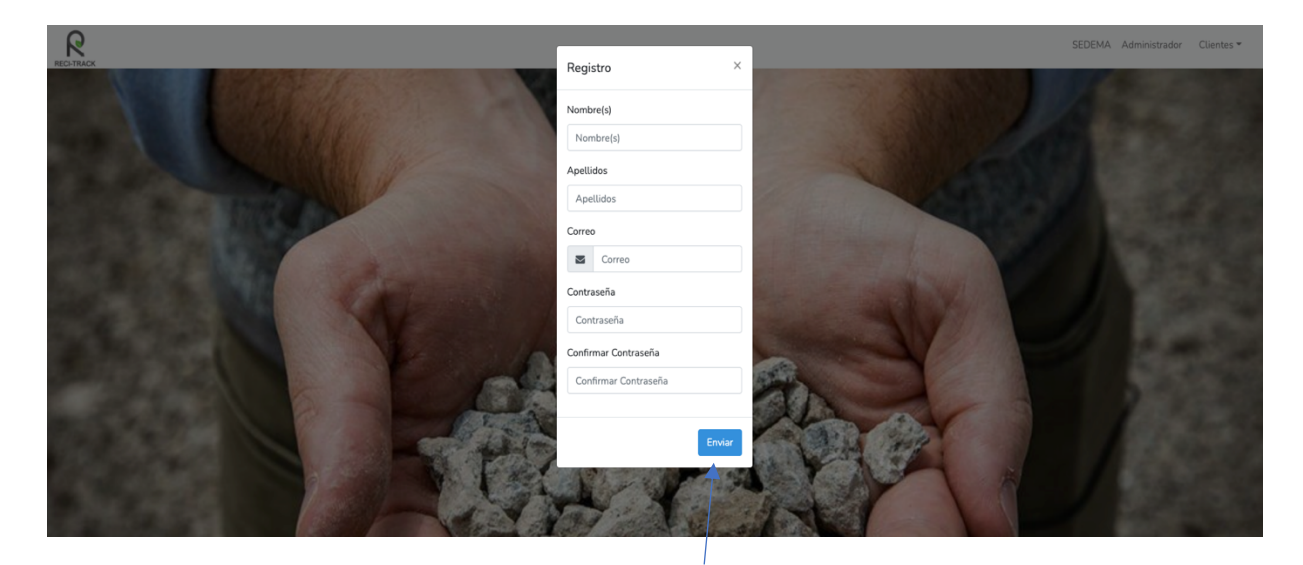

Al terminar el registro y demos click en el **botón "Enviar**", el sistema enviará un correo a la dirección de "e-mail" ingresada.

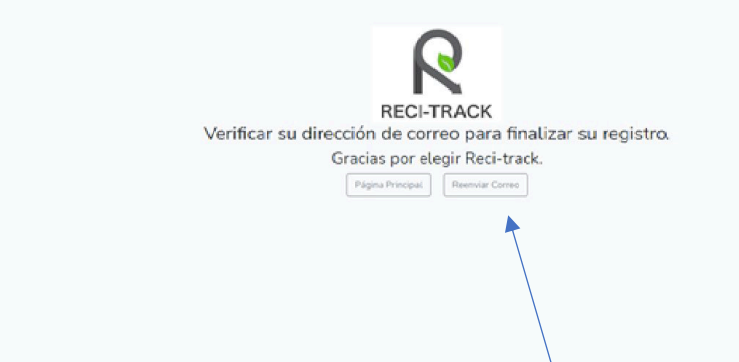

Para finalizar el registro solo se tendrá que **confirmar** el correo que se ha enviado (en caso de que haya llegado el correo se puede dar en reenviar correo).

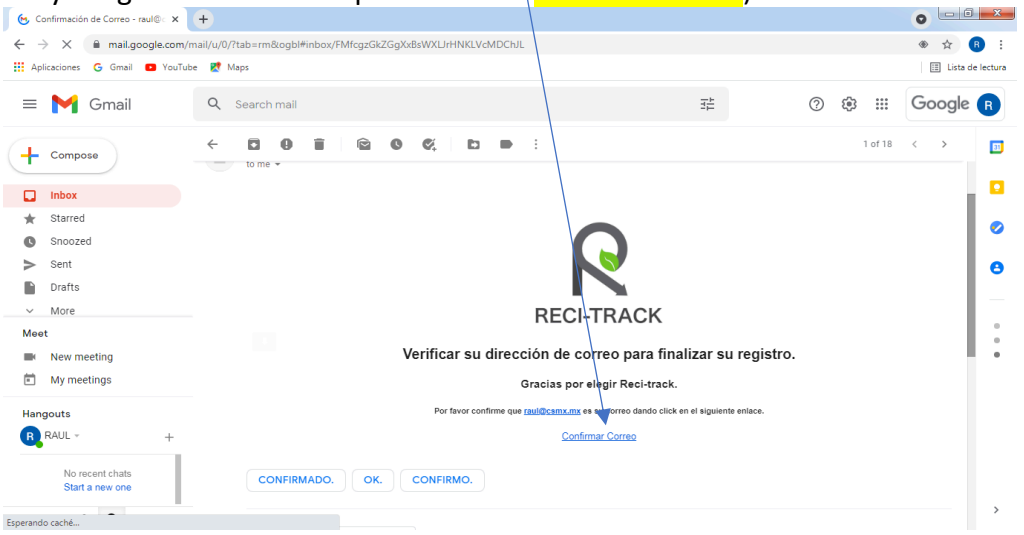

Al dar click en confirmar correo abrirá la ventana de Reci-Track de confirmación y podremos iniciar sesión.

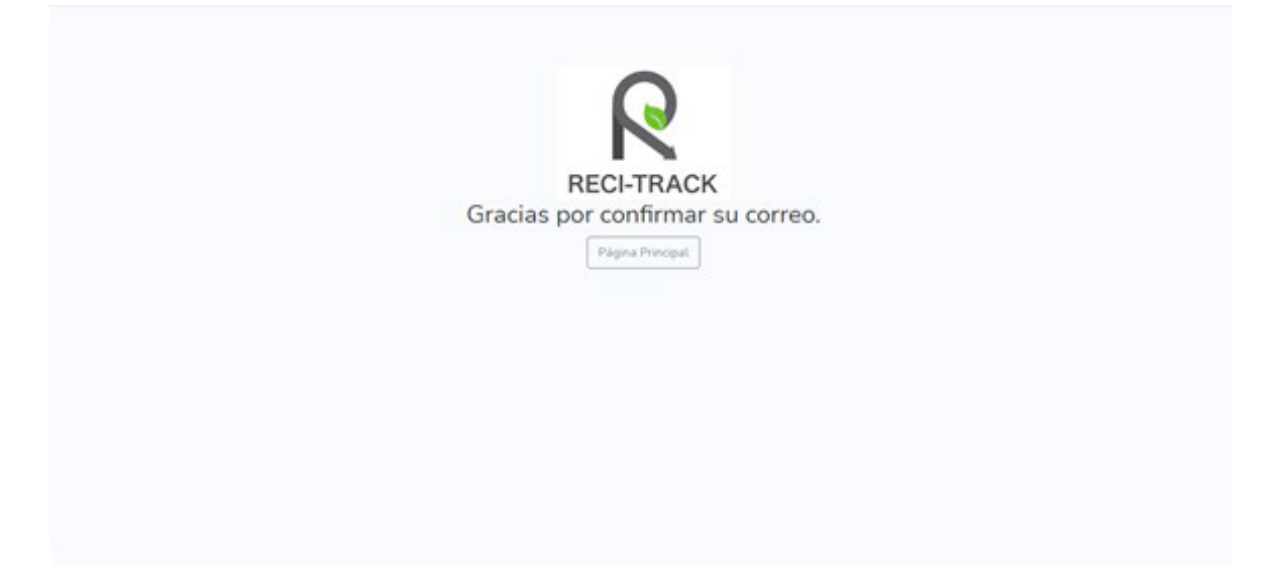

#### **3.Dashboard**

En este apartado se mostrarán los depositos que se han generado en el recuadro verde (pagos) en color rojo se muestra el saldo (se representa en negativo) y en color amarillo el total del consumo.

Posterior se muestran los gráficos de la vista general de deposito y consumo como se muestra en la siguiente imágen.

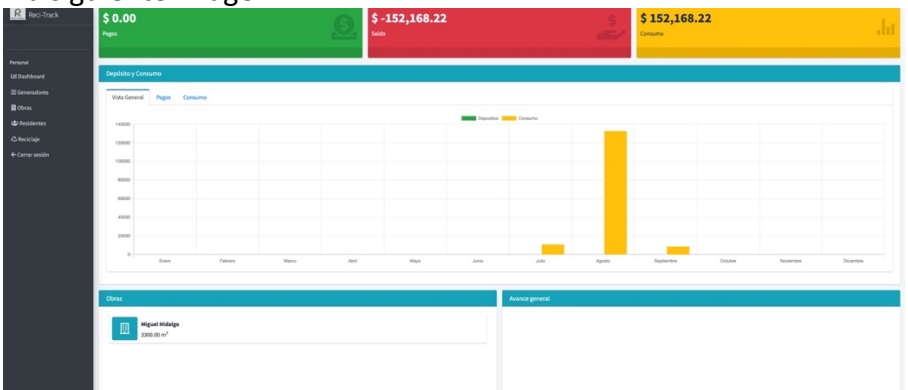

En ella misma podrás relizar "Pagos" mediante la tranferencia y deberás capturar los siguientes campos que se muestran en la siguiente imágen.

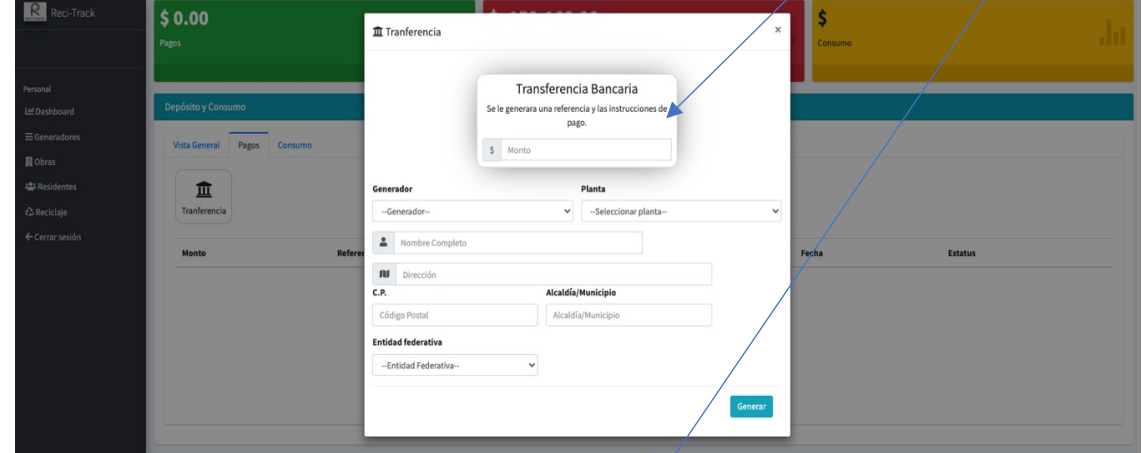

Pagos:

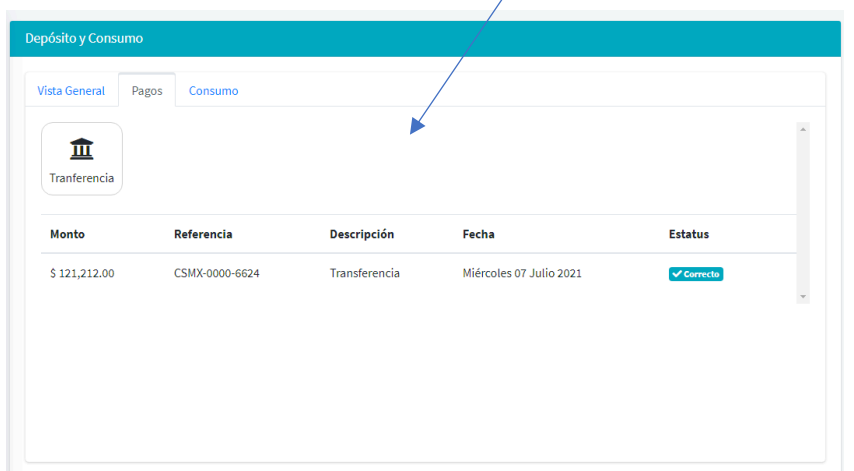

Una vez generada la tranferencia se descargará el formato de transferencia con la referencia de pago y el número de cuenta:

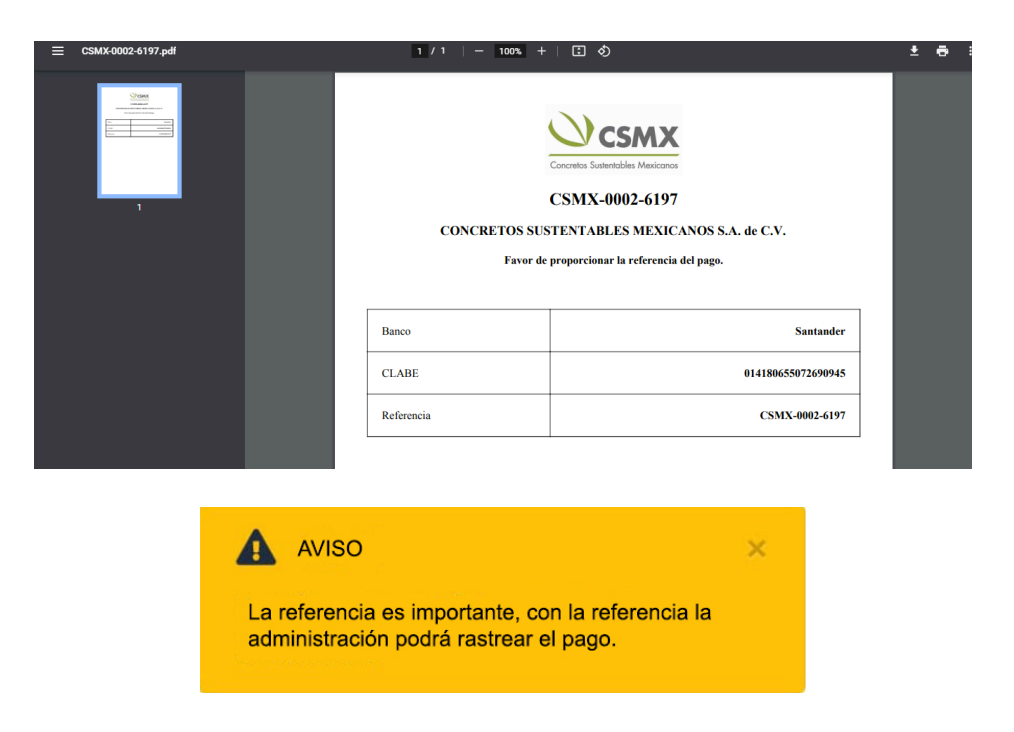

También podrás revisar los consumos que haz realidado en tus distintos peridos como se muestra en la siguiente ilustración:

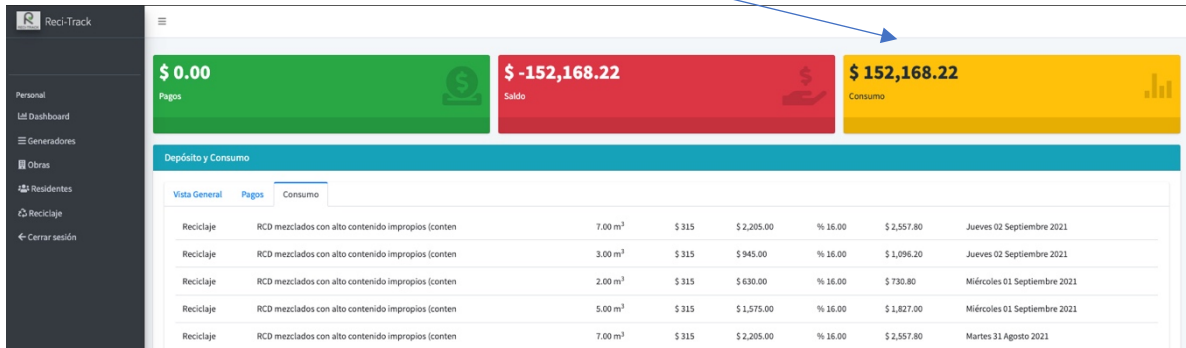

#### Consumo:

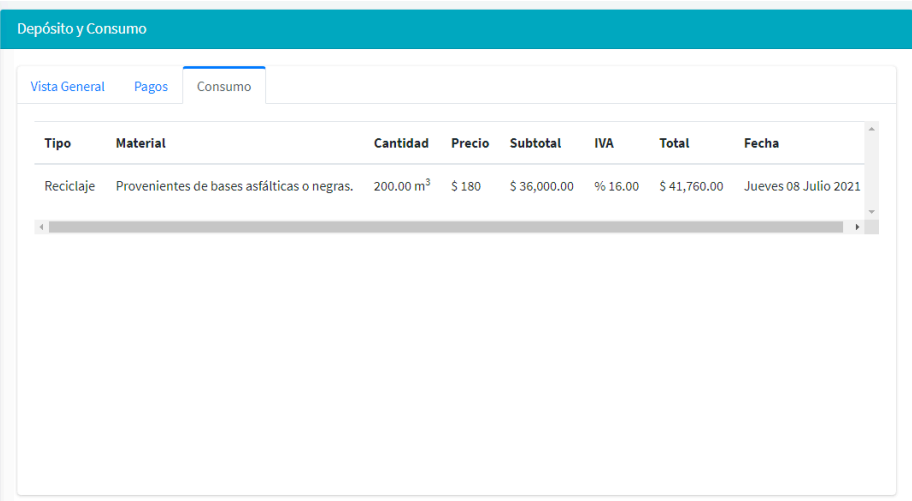

Cuenta con otros apartados dónde mostrarán las obras dadas de alta además del avance general, el avance diario:

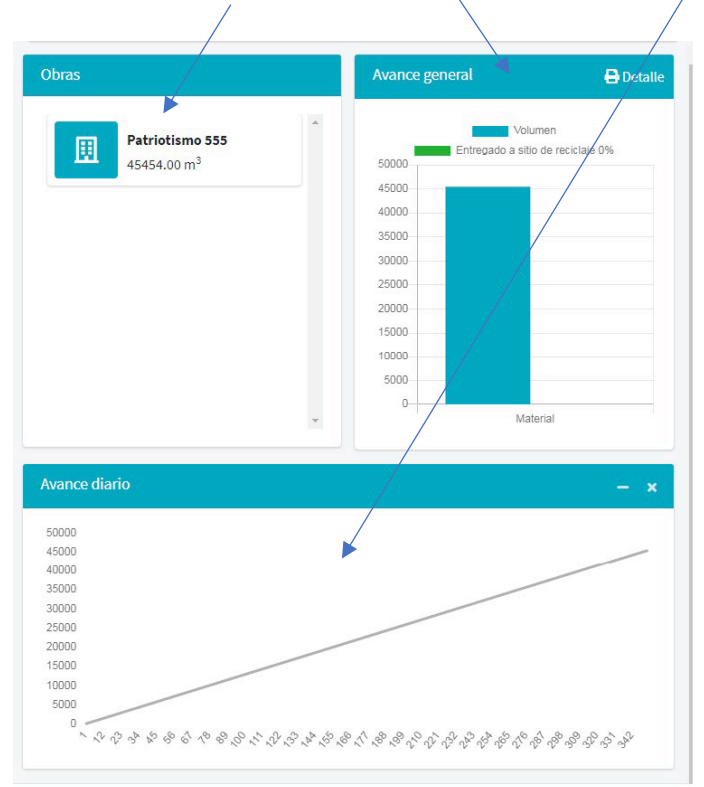

#### 4.Generadores

En este apartado podremos registrar los datos fiscales de cada razón social llenando correctamente los campos solicitados como lo muestra la siguientes imágenes y dar click en siguiente: $\sqrt{2}$  $\setminus$ 

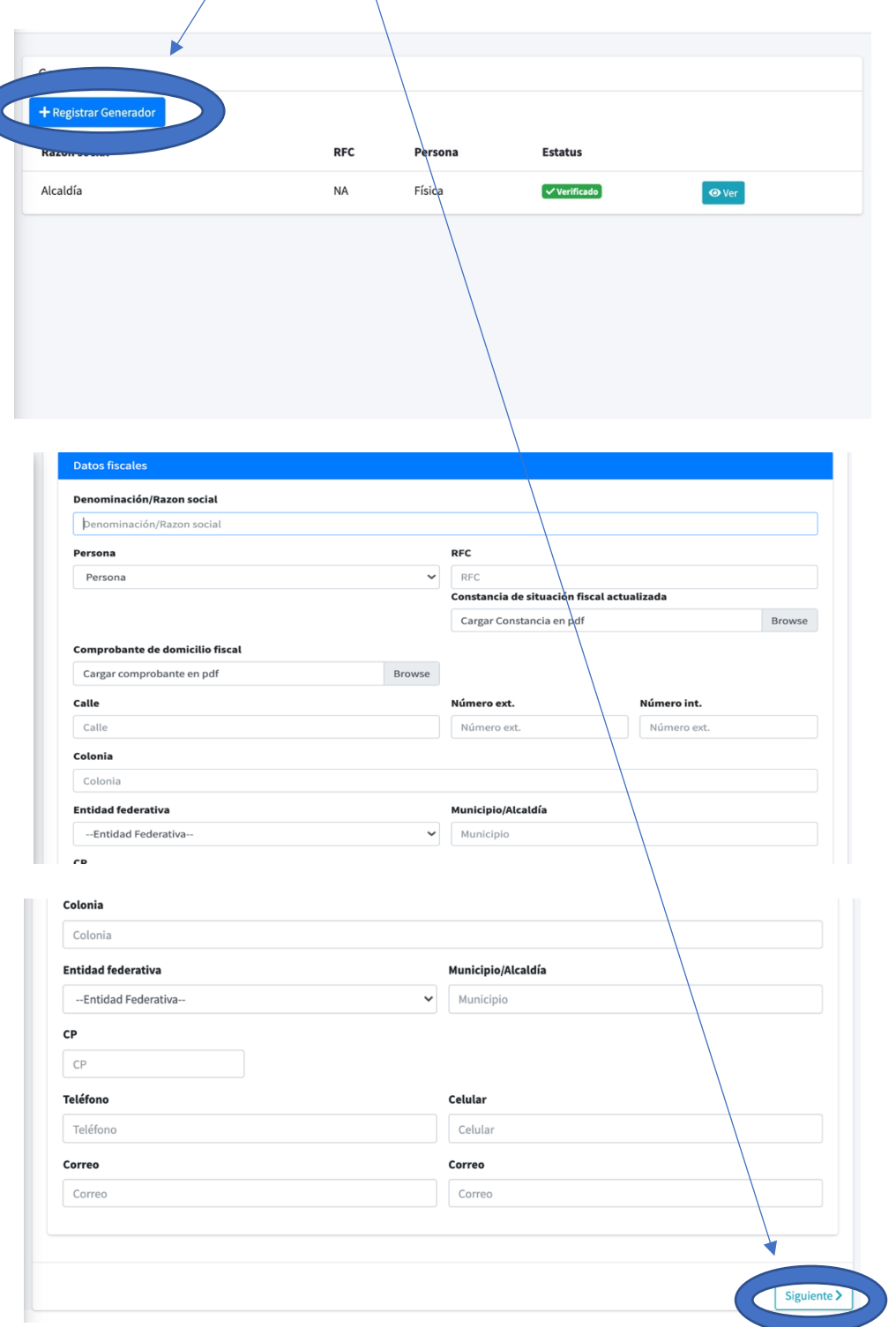

Una vez llenados los campos solicitados deberemos capturar los datos personales y adjuntar la *INE* de la persona regristrada.

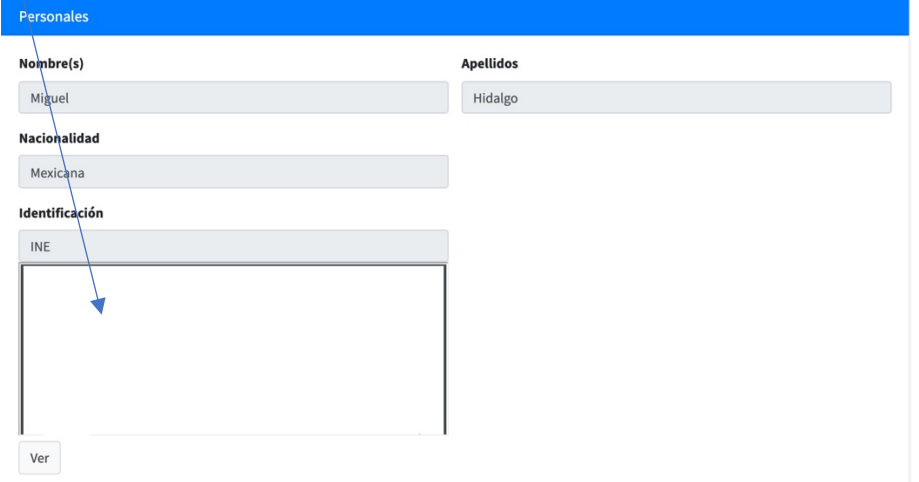

Una vez verificado podrás notar que los datos son corrretos y podrás revisar los datos completos en el botón ver como lo muestra la siguiente imágen.

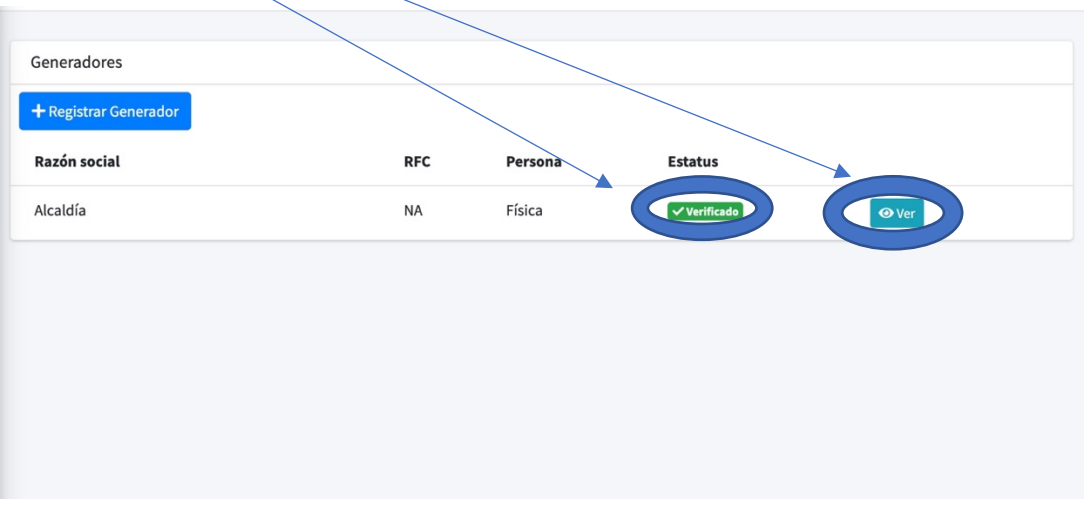

5. Obras

En este apartado podremos generar el registro de de las "obras" y capturando correctamente los datos de los campos solicitados y la **ubicación exacta de la obra** con el día de inicio y final apróximado que deseamos registar como se muestra en la siguiente imágen:

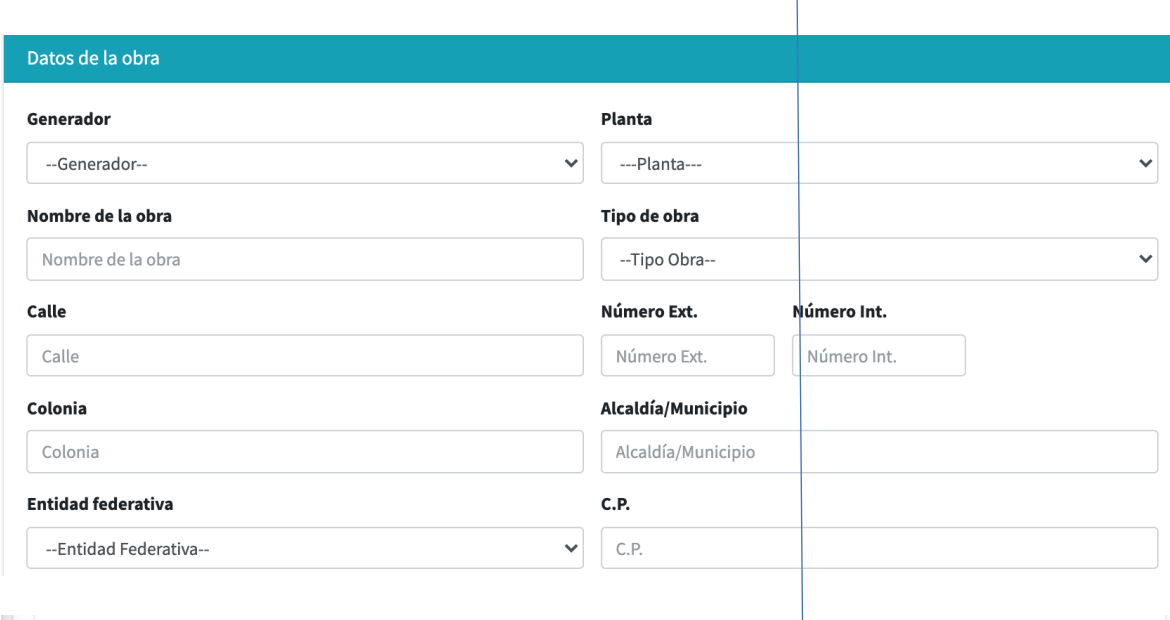

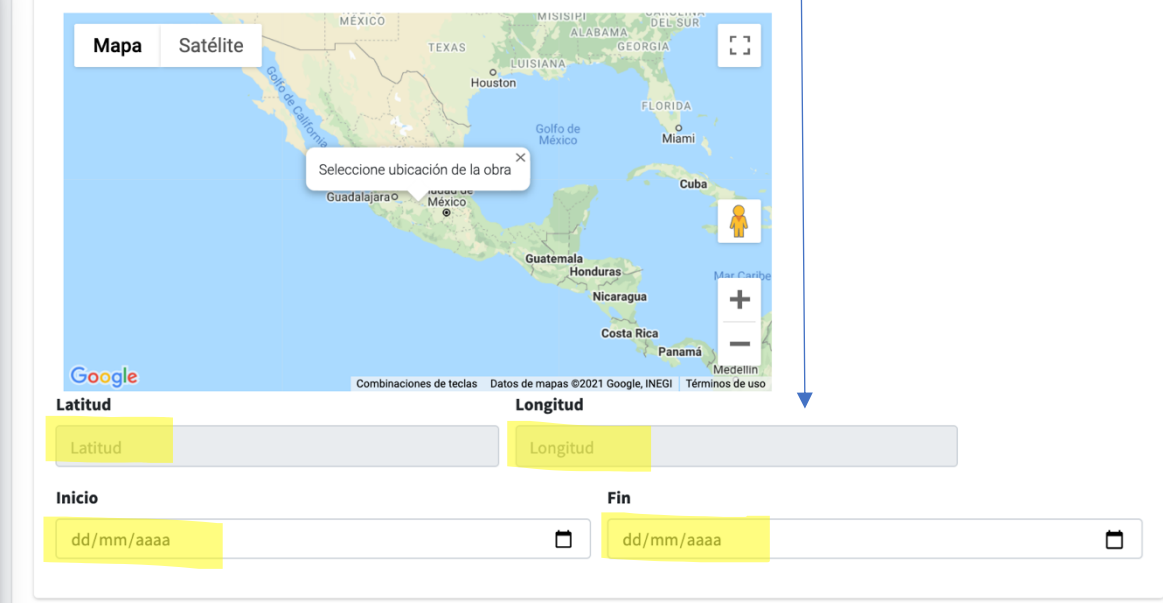

También podremos solitar los materiales que necesitemos en el **Botón +** y para remover materiales el **botón** - una vez teniendo la planta registrada con la que estaremos trabajando de acuerdo a nuestras necesidades y el volumen. **Importante: Tener dada de alta la planta para solicitar los materiales.**

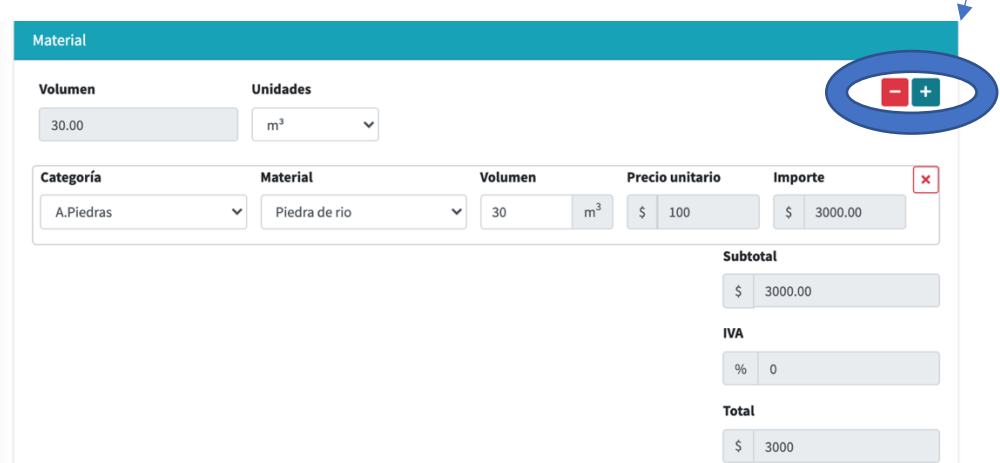

Es necesario capturar los datos del contacto quien va recibir los materiales a continuación dar "click" en guardar como se muestra en la siguiente imagen:

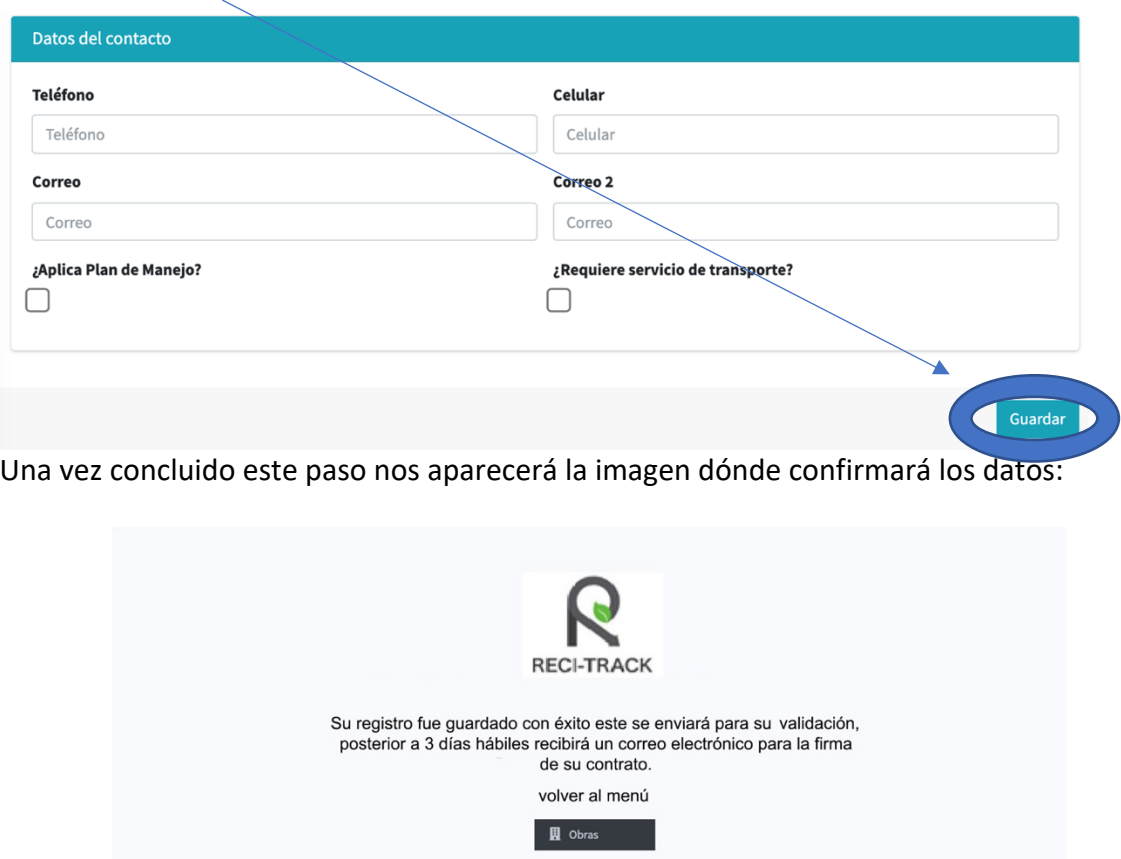

#### 6. Residentes

En el campo de residentes podremos registrar a un encargado en caso de que el usuario cliente no pueda, esta persona solo podrá ver la parte de "reciclaje" y ver las citas. A continuación tendremos que llenar los siguientes campos solicitados y asignarle las obras a las que tendrá acceso y dar "click" en listo como se muestra en la siguiente imágen:

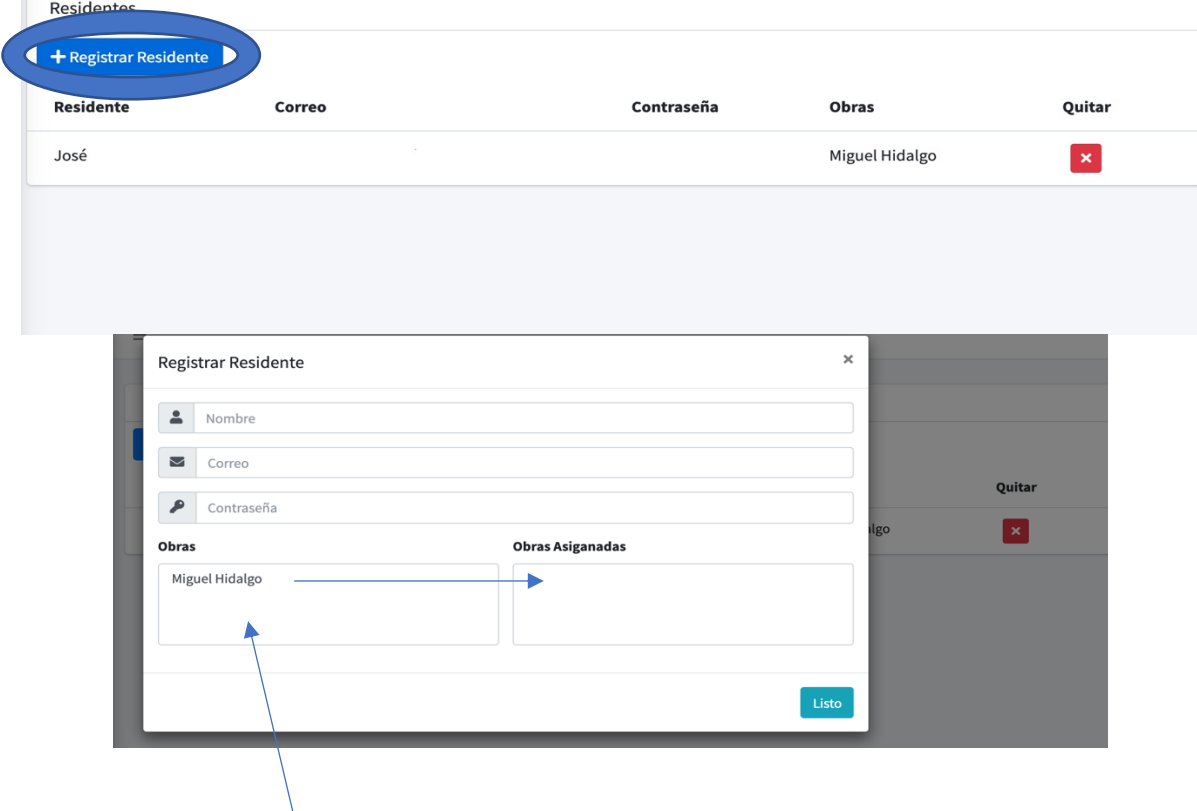

Aquí darás click en obras para asignar las obras y dar clic en listo.

#### 7. Reciclaje

En este apartado podremos reservar las citas de acuerdo con los datos que deseamos capturar de cada obra dada de alta, placa del vehículo, el material solicitado, la cantidad y las condiciones del transporte del residuo (granel o encostalado), la fecha de la cita, muy importante los horarios aproximados y la firma del solicitante y a continuación dar en guardar tal como se muestra en la imágen:

Generadora de citas:

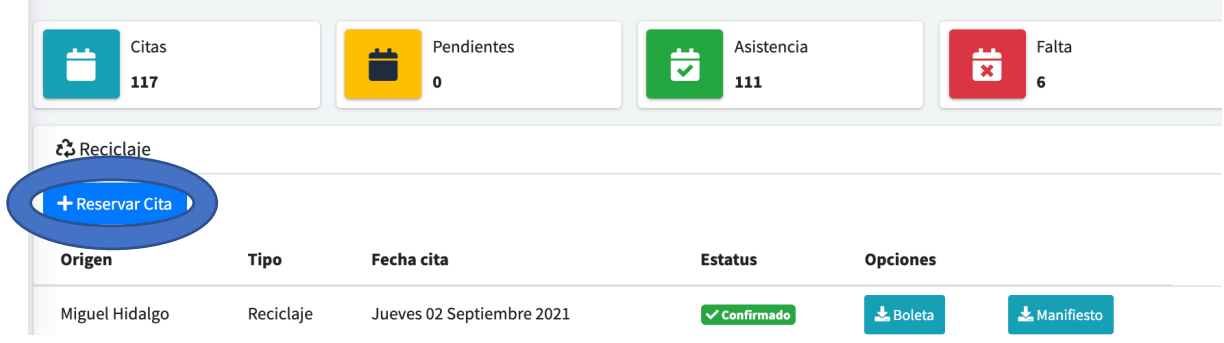

## **Datos de captura cita:**

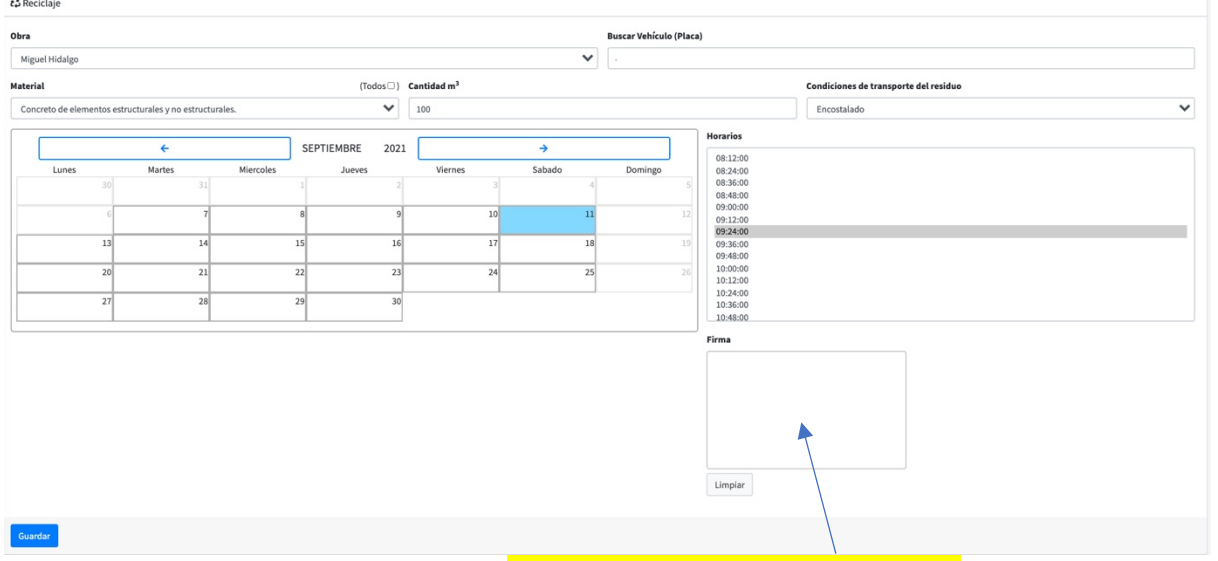

En este campo tendrá que contener la firma del "solicitante o encargado"

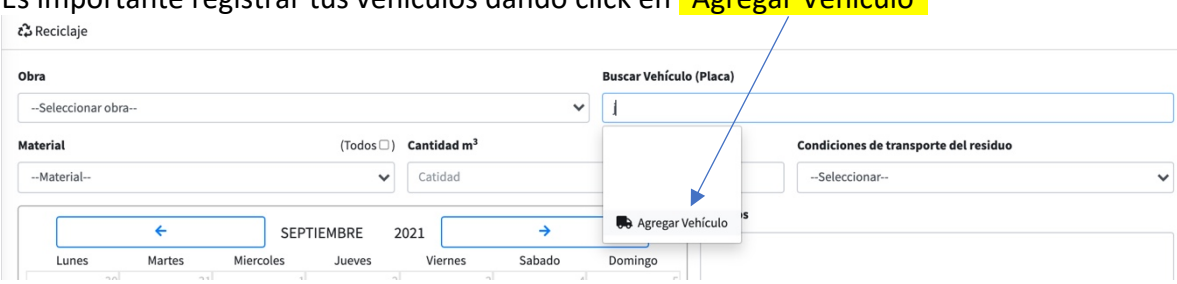

Es importante registrar tus vehículos dando click en "Agregar Vehículo"

Nos abrirá una ventana intermitente en dónde tendremos que capturar los datos correctamente y dar click en "guardar" como se muestra en la siguiente imágen:

 $\propto$ 

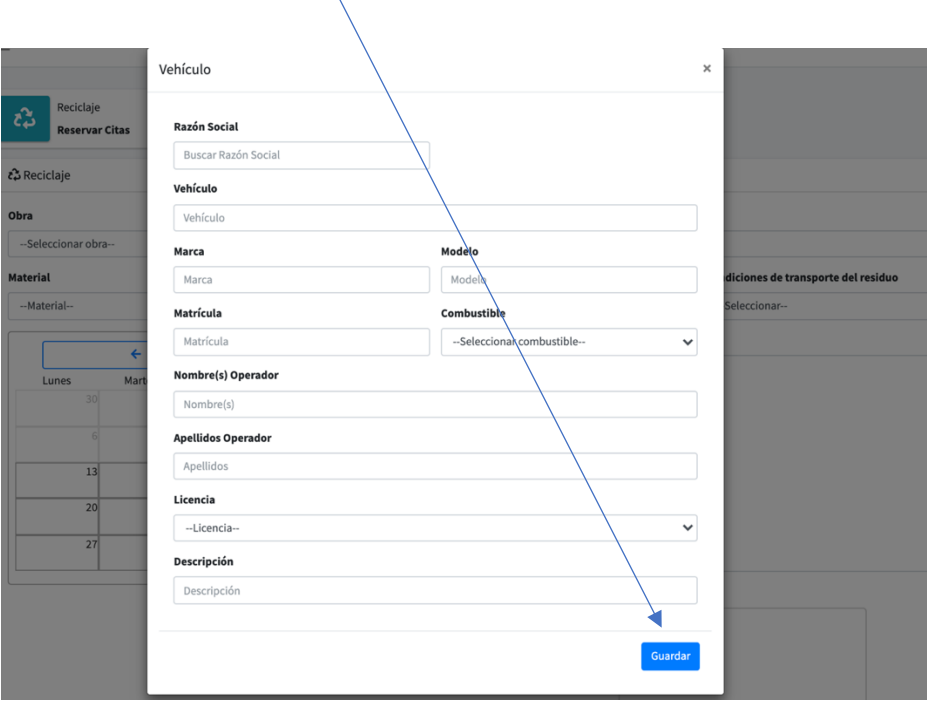

Una vez generada la cita con los datos correctos nos mandara un nuevo botón que dice "Entregar".

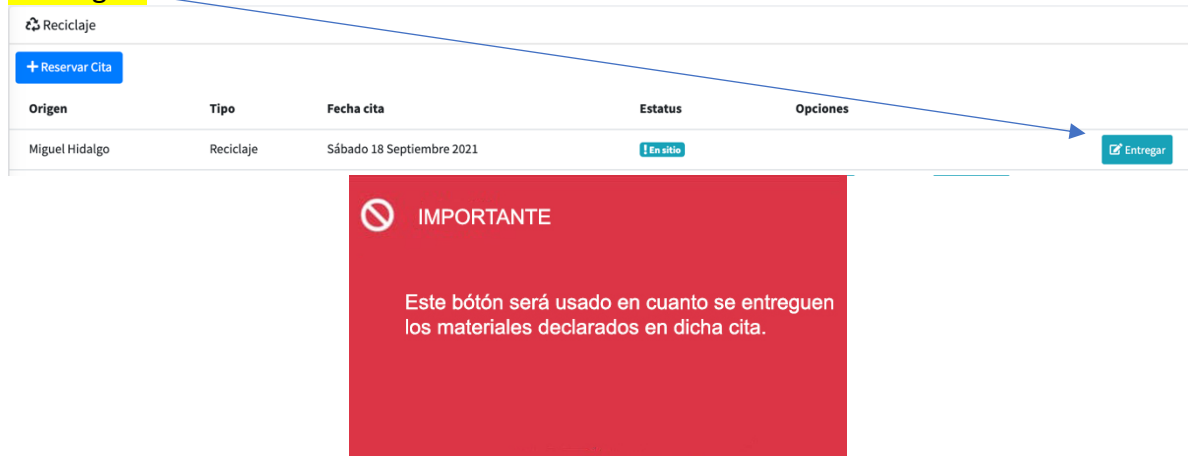

Una vez que ya se entregaron los materiales damos click en "Entregar" para llenar los siguientes campos correctamente del transportista y dar click en Aceptar mostrados a continuación:

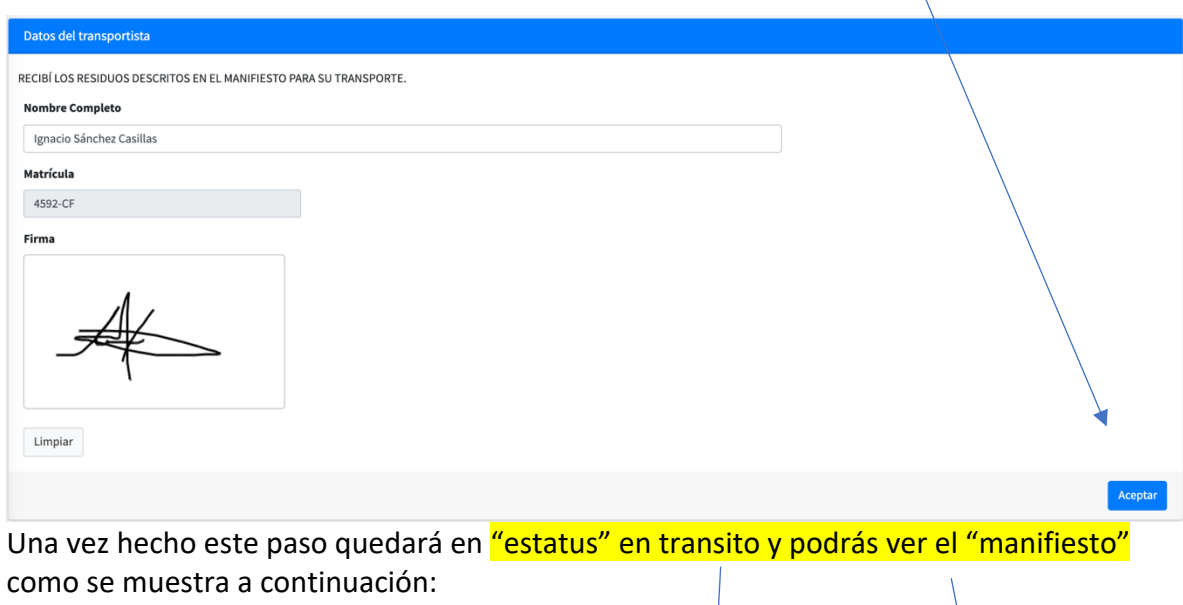

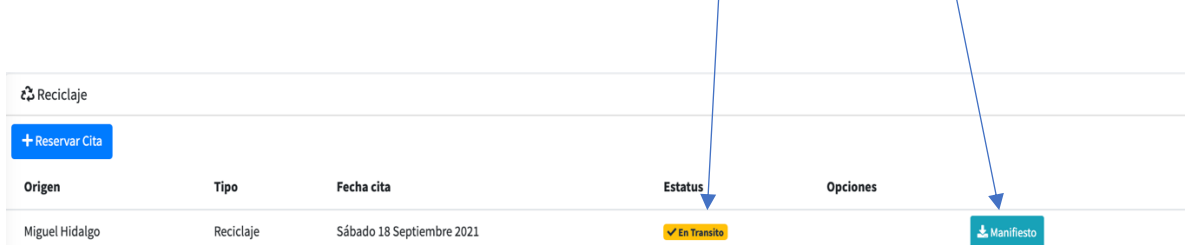

Al dar click en el manifiesto se descargará automaticamente el formato en .PDF para su revisión como se muestra a continuación:

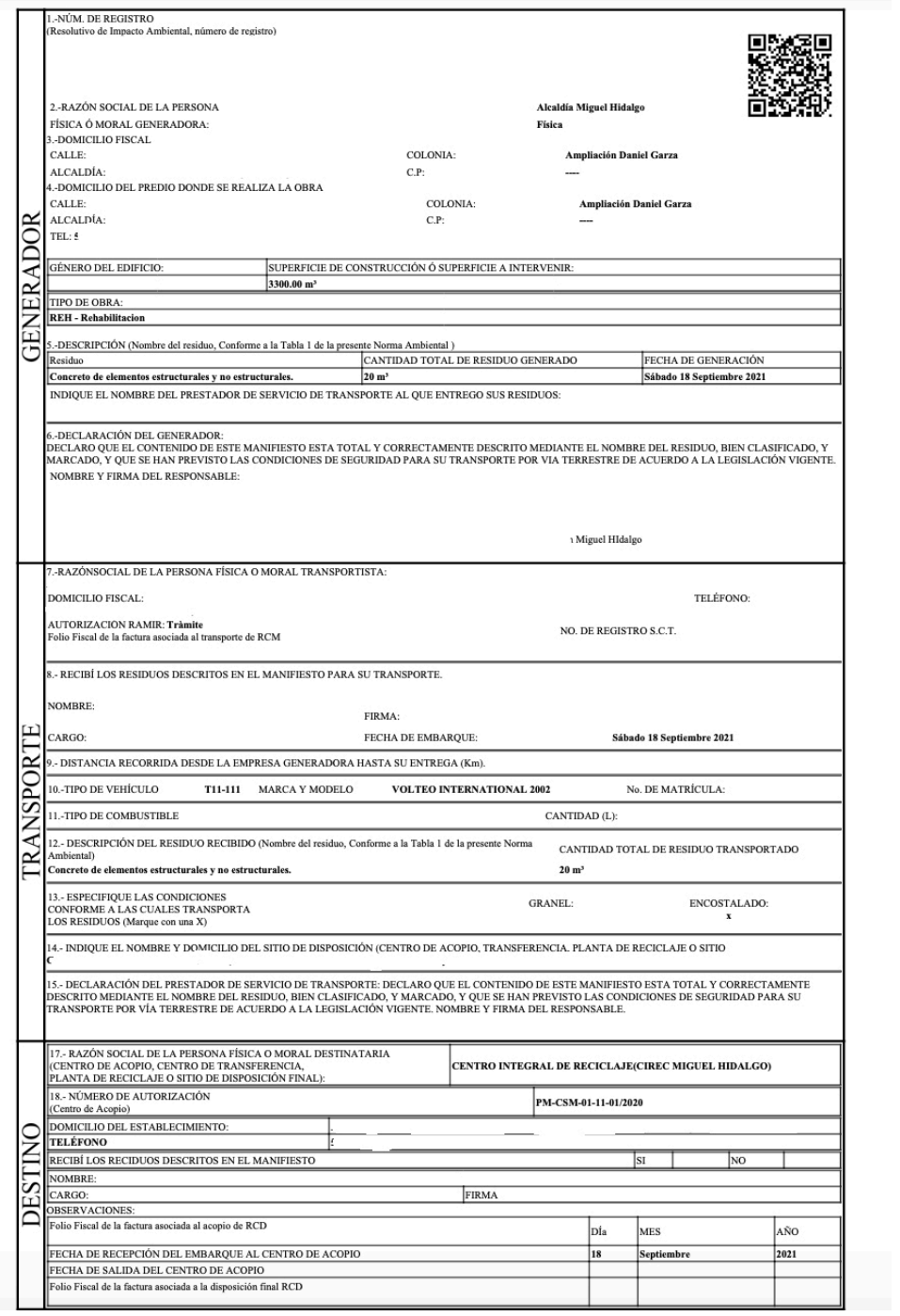

 $\sim$ 

Una vez que se ha completado el transporte del material aparecerá el estatus en "confirmado" y podrémos descargar la **boleta** automaticamente en .PDF para su revisión además que viene con codigo qr para evitar su falsificación.

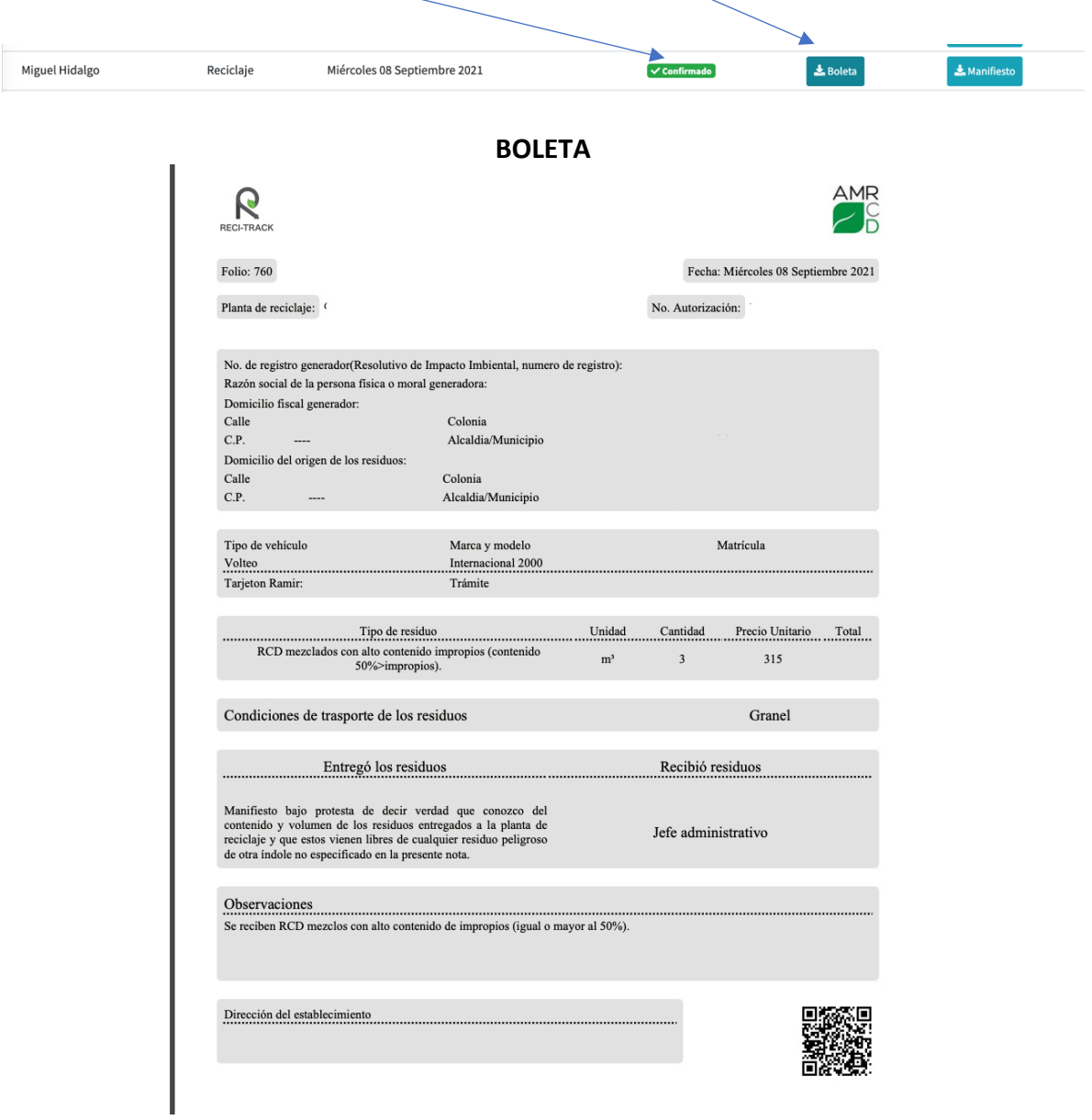

#### **AHORA ESTAS LISTO PARA USAR LA APLICACIÓN RECI-TRACK**